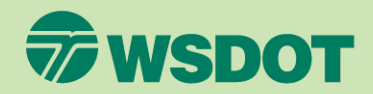

# CTR Tool **ADD AN ETC TO A NETWORK**

- 1. Log into [ctrsurvey.org](https://ctrsurvey.org/#/) and click **MANAGEMENT DASHBOARD**  see your networks.
- 2. Scroll through the list or use the *Search for Networks* field to find the **JURISDICTION**  network and click the name of your jurisdiction.

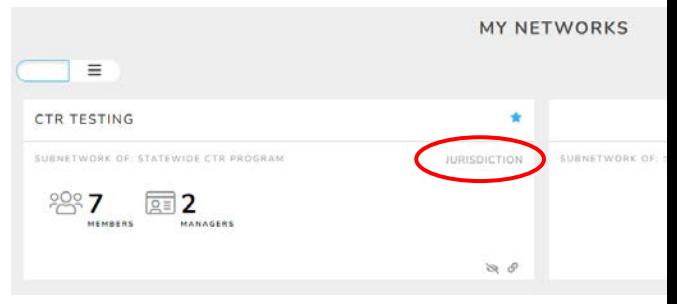

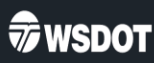

3. Click **EDIT** under the **NETWORK HOME**  dropdown menu.

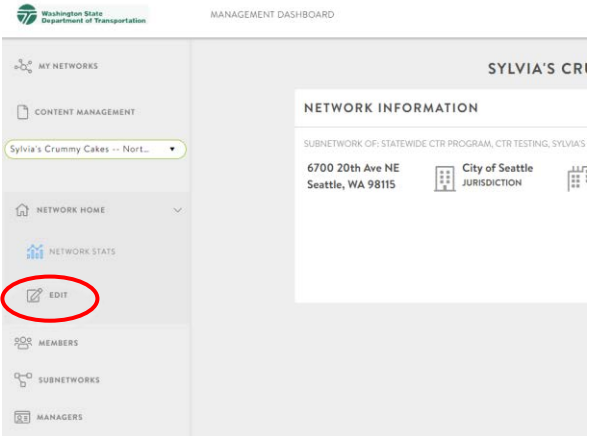

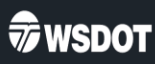

- 4. Click **COPY** for the *Shareable Join URL* link.
	- **Note:** If you are adding an ETC to a single worksite, you can instead follow steps 2-4 for the correct **WORKSITE** network to send a unique link for a specific worksite.

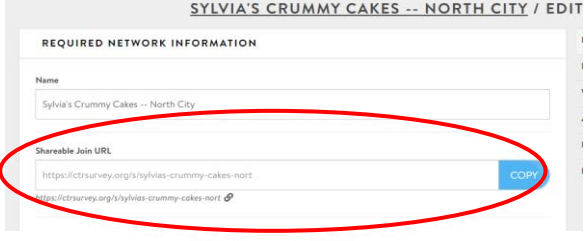

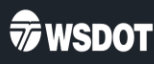

- 5. Send instructions to the ETC(s), who will then complete the login process using the instructions from the email.
	- A sample email can be found on the TDM board webpage at [tdmboard.com/ctr-tool/](https://tdmboard.com/ctr-tool/) under the **"Documents"**  section.
	- **Note:** You can send a single email to all ETCs if you are using the jurisdiction's *shareable join URL*.

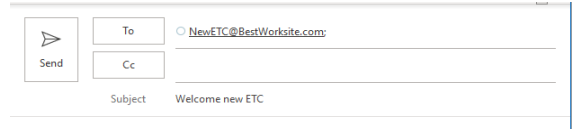

Welcome ETC,

I look forward to working with you on Commute Trip Reduction. As your Jurisdictional implementer. I am here to help you make commutes better for your coworkers.

One thing I need you to do is to access the Washington State Commute Trip Reduction tool

To access the CTR tool, please complete the following three steps, in order:

- 1. First, go to https://ctrsurvey.org · Click GET STARTED
	-
	- Click the SECURE ACCESS WASHINGTON button
	- Log in or sign up for Secure Access Washington with your work email address.
	- You will be redirected back to the CTR Tool landing page
	- As a new user, you will be prompted to input your FIRST and LAST name.
	- NOTE: You will not, yet, have access to the CTR Tool.
- 2. Next, go to: [unique Shareable Join URL for ETC's worksite]
- Click through all requests.
- 3. Finally, email me when you complete the above two steps.
	- . I will then set your permissions to access and manage your worksite(s).
- . I will email you back when that is complete, so you can log on with full access.

Sincerely CTR Implementer

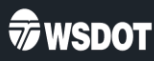

6. After an ETC confirms that they have followed the steps in the email, scroll or search to find the **WORKSITE** that the ETC needs access to and click the worksite name.

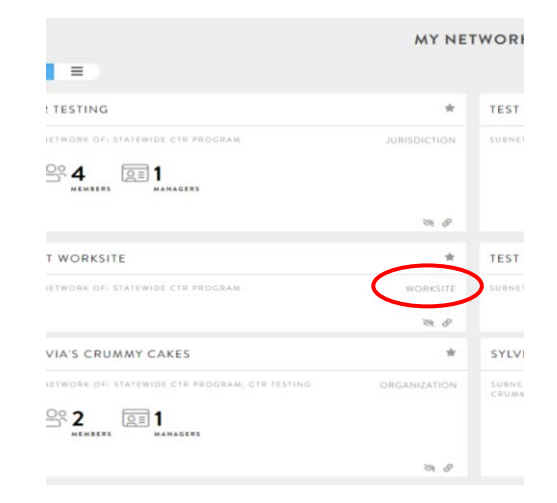

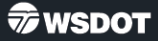

7. Select **MANAGERS** in the navigation menu.

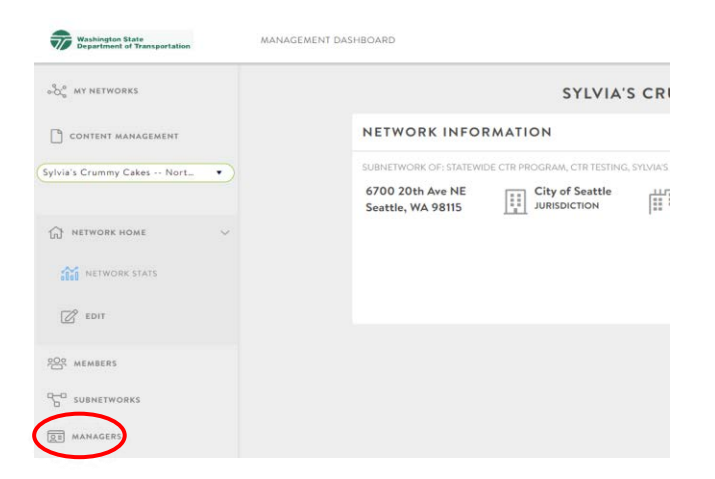

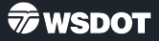

- 8. Search for the ETC in the *Add Manager to Network* field by name or email address.
- 9. Click on the ETC's name when it appears in the dropdown list. This adds them to the managers list and grants them managerlevel permissions.

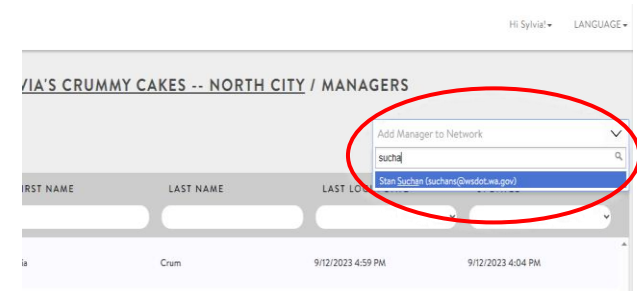

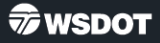

**Important:** If the ETC cannot be found in this list, they have not yet been added as a member. Confirm they used the *Shareable Join URL* for this worksite or jurisdiction.

Confirm the email address they used to log in and/or the name shown on their **GENERAL ACCOUNT INFORMATION**  page. You can navigate to this page by clicking on the dropdown menu under "**Hi (***your name)***!**" and clicking **EDIT PROFILE**.

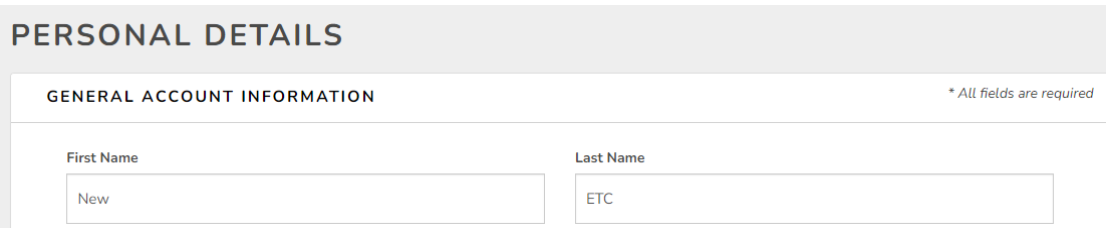

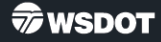

10. After selecting the ETC in the "*Add Manager to Network"* field, inform the ETC that they can now click on **MANAGEMENT DASHBOARD** to see their worksite(s).

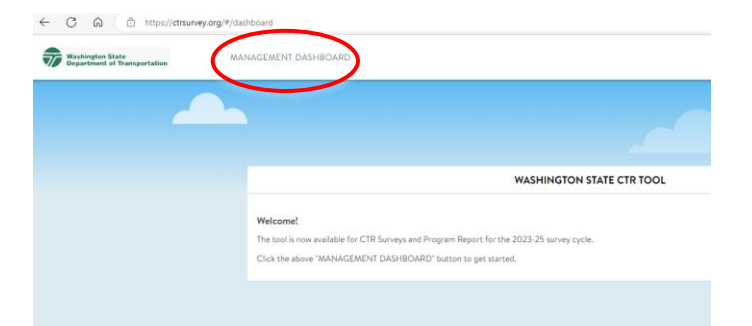

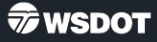

- 11. Verify that the correct ETC is included on the worksite **NETWORK INFORMATION** card.
	- Choose **EDIT** from the **NETWORK HOME**  dropdown menu.

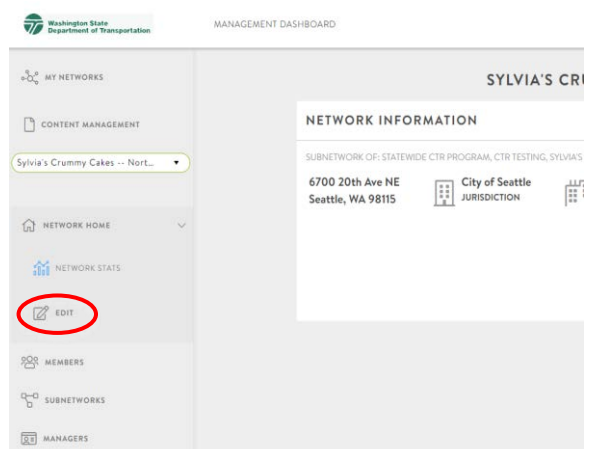

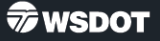

- 12. Add the ETC to the worksite's **NETWORK INFORMATION** card.
	- Scroll down to the **WORKSITE NETWORK INFORMATION**  section.
	- Add the name and email of the ETC.
- 13. Click **SAVE CHANGES**.

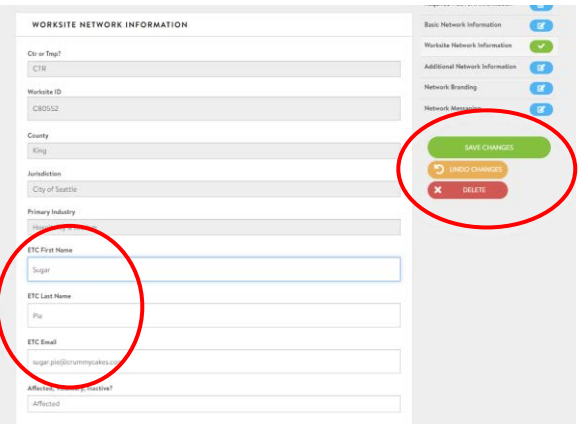

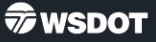